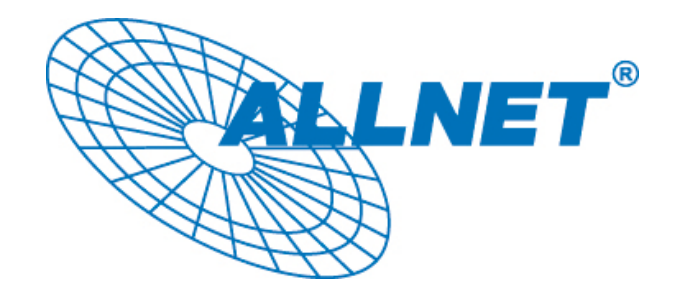

# **Powerline Netzwerk**

*Schneller Netzwerkaufbau ohne störende Kabel ! Die ideale Lösung für Heimnetzwerke und kleinere Unternehmen*

# Das Software-Utility Handbuch

## **für die**

# **ALL16820X SERIE**

# **Inhalt**

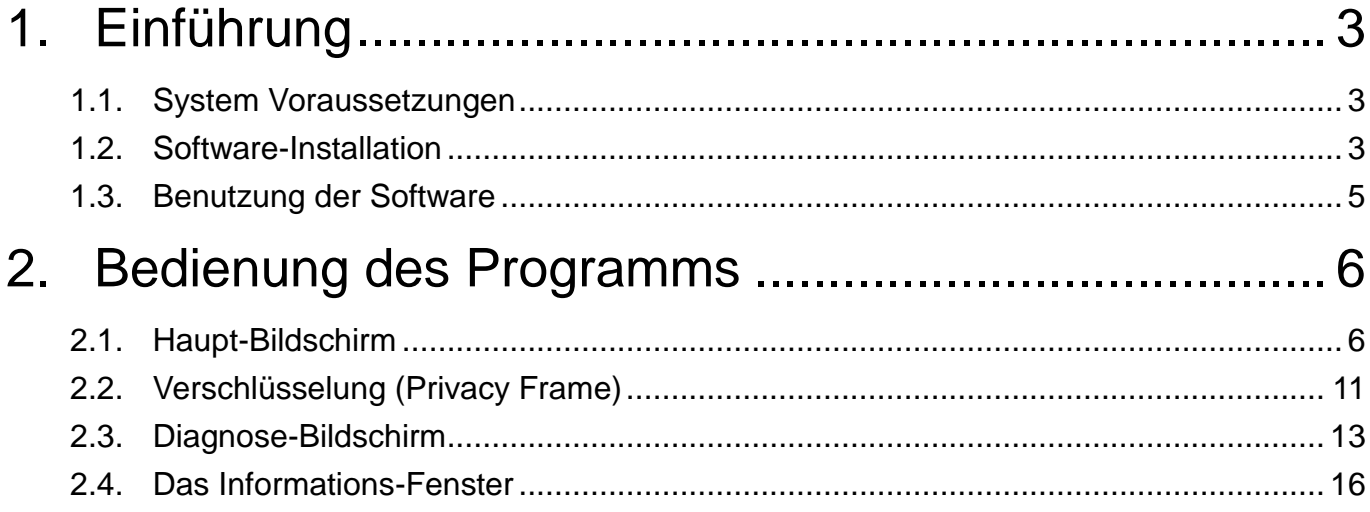

# <span id="page-2-0"></span>**1.Einführung**

Dieses Softwareprogramm ermöglicht dem Benutzer alle Adapter der ALL16820x-Serie (ALL168203, 168205, 168207 etc.) im Powerline-Netzwerk zu finden. Es dient auch zur Anzeige für die jeweiligen Verbindungsgeschwindigkeiten zu anderen HomePlugAV-Adaptern im Netzwerk, führt eine Adapter-Diagnose durch und erlaubt die Änderung des Verschlüsselungs-Passworts für die Daten auf dem Stromnetz.

Auch wenn in der Beschreibung ein bestimmtes Modell des Adapters erwähnt wird, gelten die Programmeigenschaften auch für die jeweiligen anderen kompatiblen Adapter dieser Geräteserie.

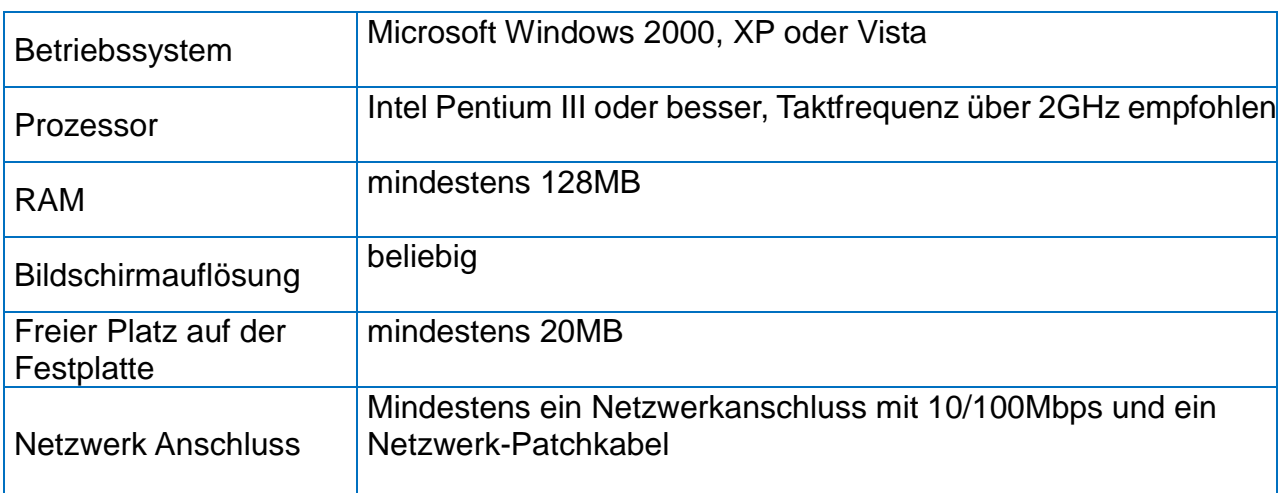

## <span id="page-2-1"></span>**1.1. System Voraussetzungen**

## <span id="page-2-2"></span>**1.2. Software-Installation**

Bitte überprüfen sie zuerst, ob bereits eine Powerline Utility Software auf dem PC installiert ist. Falls ja, sollte diese deinstalliert werden und danach der PC neu gebootet werden. Danach bitte die mitgelieferte CD in das CD/DVD-Laufwerk des PC's einlegen. Die CD startet automatisch und zeigt dann nachfolgenden Installationsbildschirm (Abbildung 1) an. Starten sie die Installation durch Klick auf die entsprechende Option in dem Menü.

# **ALL168203 Installation Kit**

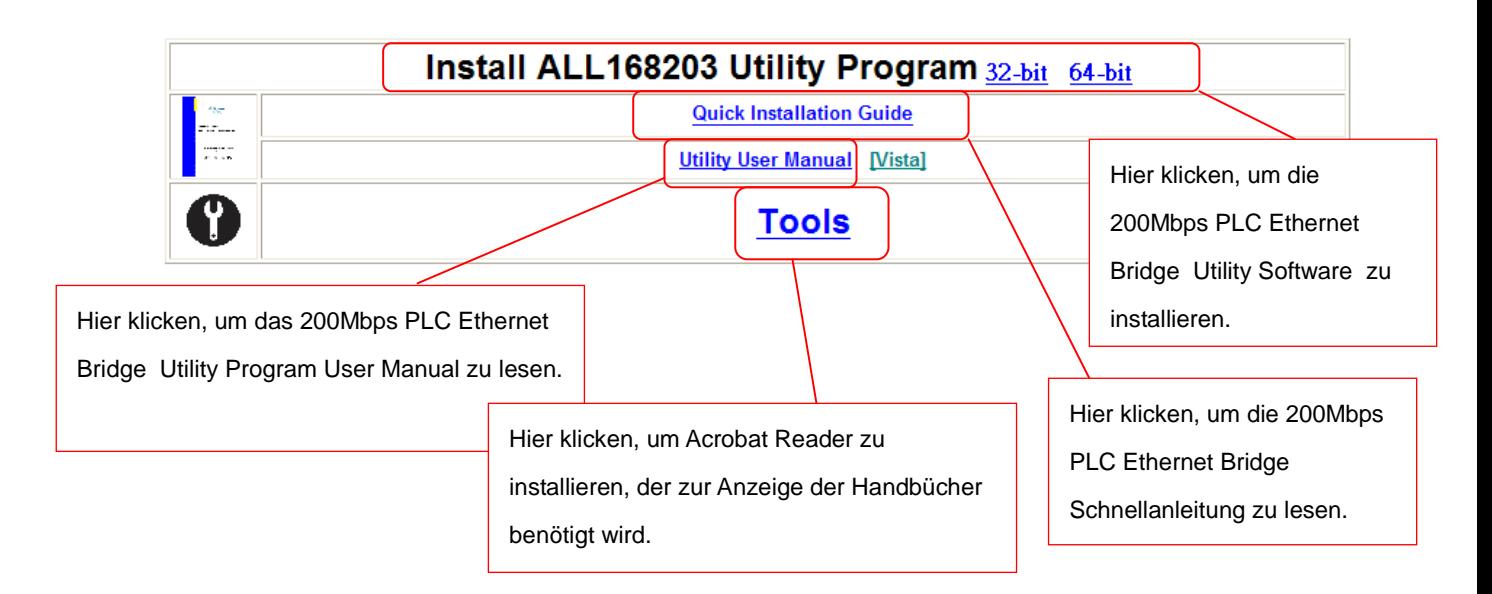

#### **Abbildung 1: Installations-Browser Hauptmenü**

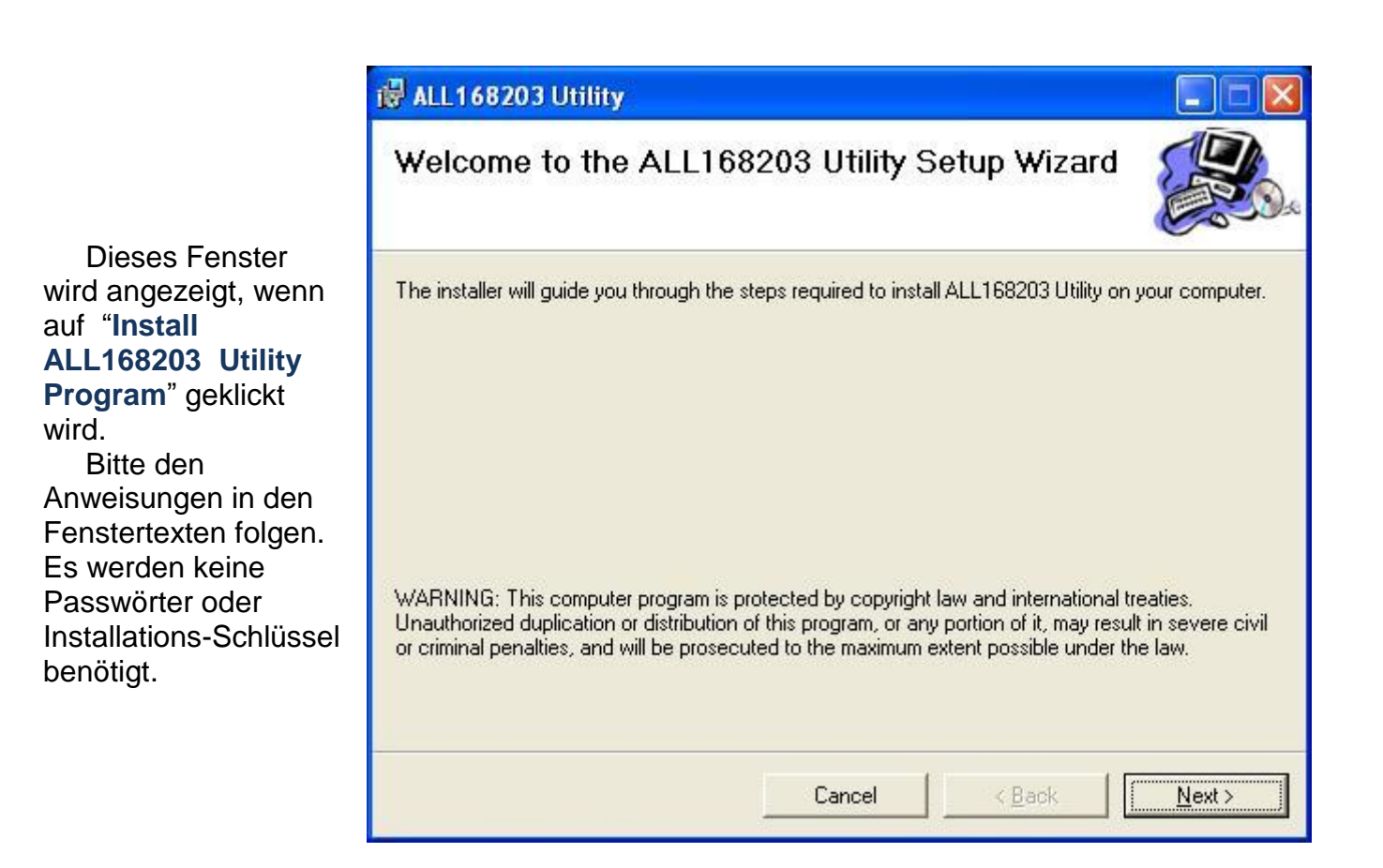

#### **Abbildung 2: Installations Dialog Box**

## <span id="page-4-0"></span>**1.3. Benutzung der Software**

Nach erfolgreicher Installation kann das Utility Programm über "Start / Alle Programme" oder per Doppelklick auf das entsprechende Icon des Windows-Desktops gestartet werden. Abbildung 3 zeigt den Hauptbildschirm des Programms direkt nach dem Start. In diesem Beispiel werden neben dem direkt angeschlossenen Powerline-Modem noch zwei weitere Geräte im unteren Fenster angezeigt.

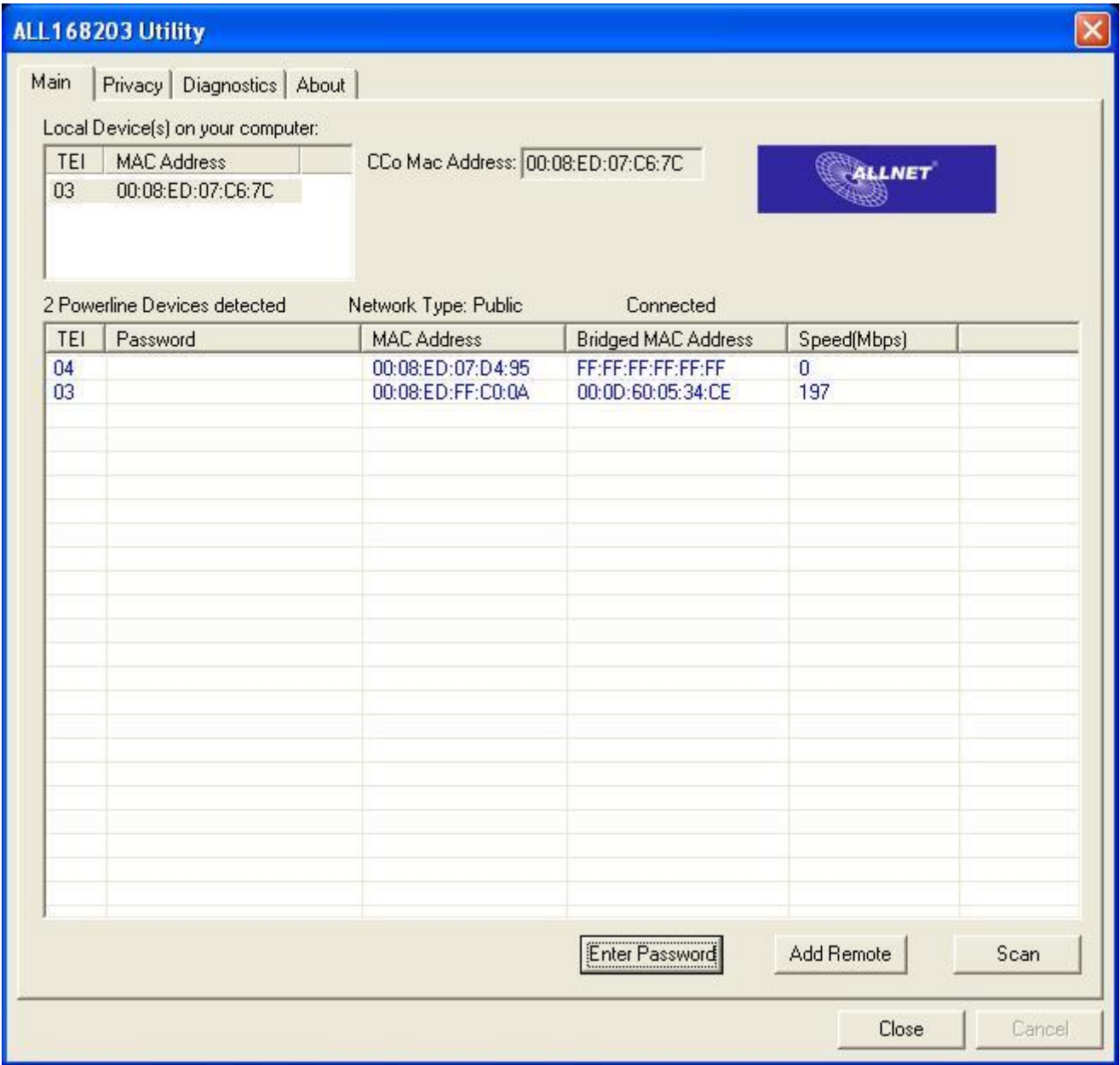

**Abbildung 3: Haupt-Bildschirm nach dem Programmstart**

# <span id="page-5-0"></span>**2.Bedienung des Programms**

Das Programm zeigt nach dem Start 4 Registerkarten an (Main, Privacy, Diagnostics, About). Jede Registerkarte zeigt unterschiedliche Informationen an bzw. ermöglicht verschiedene Funktionen. Unter Kapitel 2.1~2.4 werden diese Funktionalitäten näher erläutert:

## <span id="page-5-1"></span>**2.1. Haupt-Bildschirm**

Der "Main" Bildschirm zeigt alle Powerline-Geräte nach dem HomePlugAV-Standard an, die im installierten Powerline-Netzwerk verbunden sind und das gleiche Verschlüsselungs-Passwort konfiguriert haben, wie der direkt mit dem PC verbundene Adapter.

#### **Oberes Fenster**

Das obere Fenster mit der Bezeichnung "Local Device(s) on your computer", zeigt sämtliche ALL168203 Powerline-Geräte an, die DIREKT über Ethernet-Kabel mit dem Computer verbunden sind. In der Regel wird hier nur ein Gerät angezeigt, es sei denn, wenn der Computer mehrere Netzwerkkarten besitzt und dort noch weitere Powerline-Geräte angeschlossen sind. In diesem Fall werden hier alle verbundenen Adapter untereinander angezeigt. Die Software führt regelmäßig einen Verbindungstest durch und hält damit die angezeigte Information auf dem aktuellen Stand.

#### **CCo MAC Address**

 Das Fenster zeigt die MAC Adresse des "CCo"(Central Coordinator) innerhalb des gesamten Powerline-Netzwerks an. Der CCo ist sozusagen die Zentrale des Powerline Netzwerks und wird automatisch durch das Netzwerk bestimmt. Die Adresse ändert sich nicht, bis der bisherige CCo ausgesteckt wird und ein neuer bestimmt wird.

#### **Unteres Fenster**

Das untere Fenster listet alle gefundenen HomePlugAV kompatiblen Powerline-Geräte auf, die das gleiche Verschlüsselungs-Passwort verwenden wie der lokal angeschlossene Adapter. Zusätzlich wird die Verbindungsgeschwindigkeit zwischen dem lokalen Adapter und dem jeweiligen entfernten Adapter ausgegeben, wie in Abbildung 4 gezeigt:

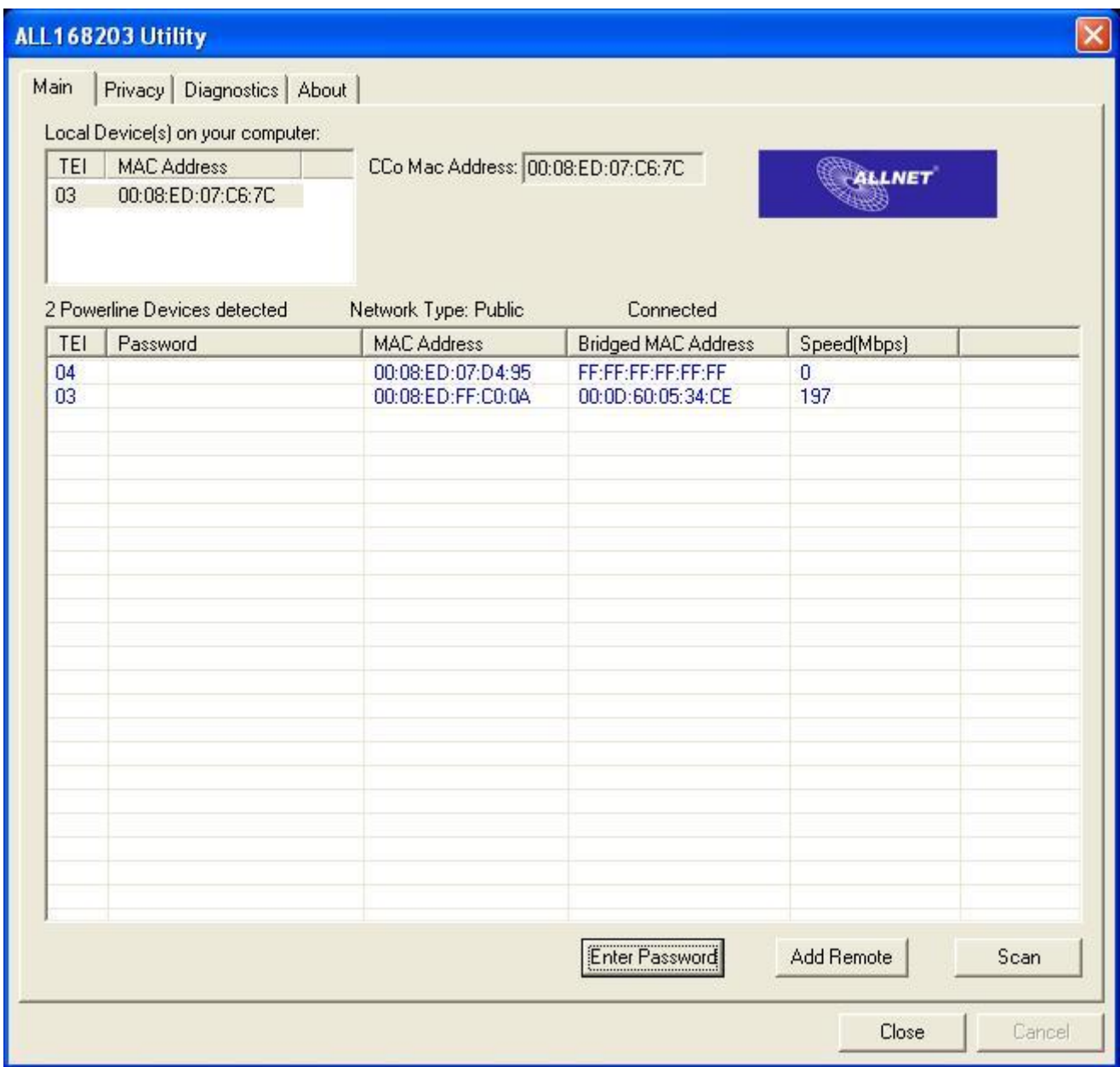

**Abbildung 4: Der Haupt-Bildschirm**

Die "**TEI"-Spalte** zeigt den eindeutigen "*T*erminal *E*quipment *I*dentifier" jeder ALL168203 200Mbps PLC Ethernet bridge innerhald des Powerline-Netzwerks. Der TEI-Wert wird jedem Adapter im Powerline-Netzwerk automatisch zugeordnet und kann nicht selber verändert werden. Der Wert gilt jeweils solange, bis der Adapter vom Strom getrennt wird.

Die **"Password"** Spalte zeigt die manuell voreingestellten Passwörter für entfernt installierte Powerline-Geräte an. Diese Passwörter stehen auf dem Typenschild an der Unterseite des Adapters und können durch Drücken des "Enter Password"-Knopfes in der Software manuell eingegeben werden.

Die "**MAC Address"** Spalte zeigt die jeweilige eigene MAC-Adresse des angeschlossenen Powerline-Geräts an.

Die "**Bridged MAC Address"** Spalte zeigt die MAC-Adresse des Geräts oder PC's an, der/das mit dem Powerline-Modem direkt über ein Kabel verbunden ist. Wenn kein externes Gerät angeschlossen ist, wird als Wert nur "ff:ff:ff:ff:ff:ff" angezeigt.

Die "**Speed(Mbps)"** Spalte gibt die Verbindungsgeschwindigkeit zwischen dem lokalen Powerline-Gerät und dem jeweiligen entfernt angeschlossenen Powerline-Modem in MBit/s (Megabit pro Sekunde) an. Dieser Wert ist die BRUTTO-Übertragungsrate, der für die Datenübertragung entscheidende Netto-Wert ist nach Abzug von Protokoll- und Prüfsummeninformation ca. 1/3 des Bruttowerts.

#### **Der "Enter Password" Knopf**

Wenn man die Verschlüsselung eines entfernten Adapters im Netzwerk verändern möchte, muß hier zuerst das Passwort dieses Adapters eingegeben werden. Das Passwort ist auf der Steckerseite jedes Adapters aufgedruckt und sieht ungefähr so aus: "FPGP-NFGT-ODYT-ZZHE".

Zuerst muss der Eintrag des entsprechenden PLC-Geräts mit der Maus markiert warden, dann bitte auf den "Enter Password"-Knopf klicken (Abbildung 5). In der "Set Device Password" Dialog Box kann man dann das zum Adapter passende Passwort eintragen und mit "OK" bestätigen. Bei einer Fehleingabe gibt es eine Fehlermeldung und man kann es nochmal versuchen.

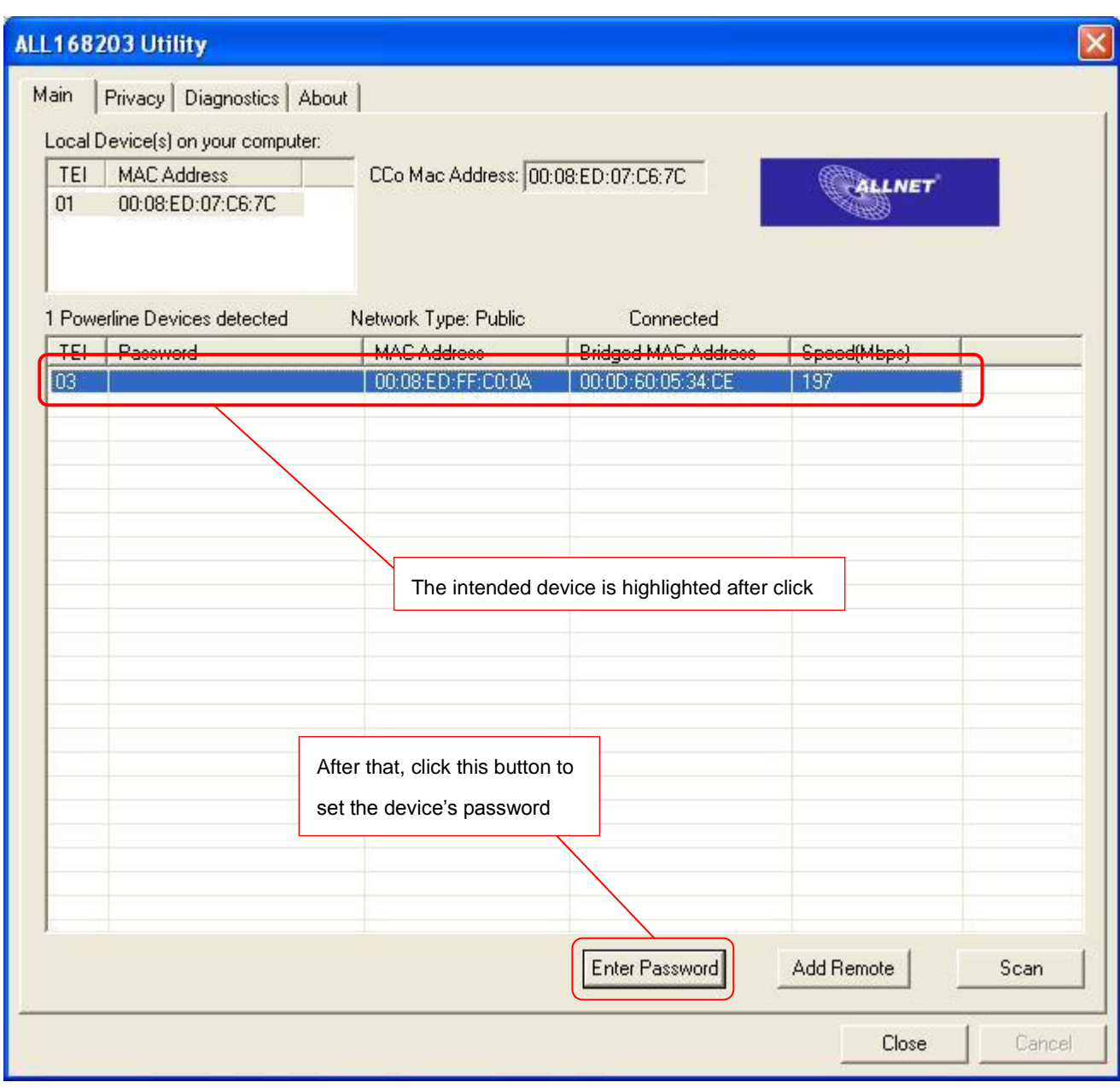

**Abbildung 5: Gewünschtes Gerät anklicken**

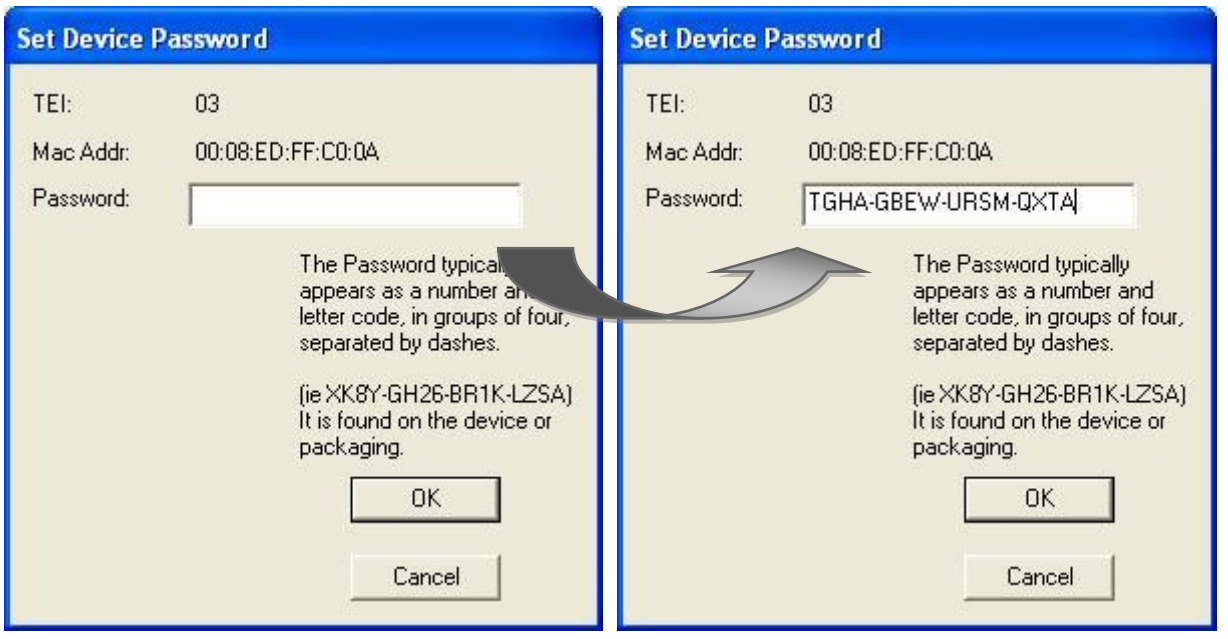

**Abbildung 6: Geräte Passwörter eingeben**

#### **Der "Add Remote" Knopf**

Mit dem "Add Remote" Knopf können entfernte Geräte zum Netzwerk hinzugefügt werden, die noch nicht im unteren Fenster des logischen Netzwerks aufgelistet sind (z.B. wenn dieses Gerät gerade noch in einem anderen logischen Netz aktiv ist). Nach Klick auf den Knopf erscheint die Dialog-Box aus Abbildung 7. Es können Netzwerk-Name und das Passwort des Adapters eingegeben werden. Nur wenn beide Daten korrekt sind, wird die Eingabe gespeichert und das Gerät dem aktiven Netzwerk hinzugefügt. Fehlerhafte Eingaben werden mit einer Fehlermeldung abgewiesen.

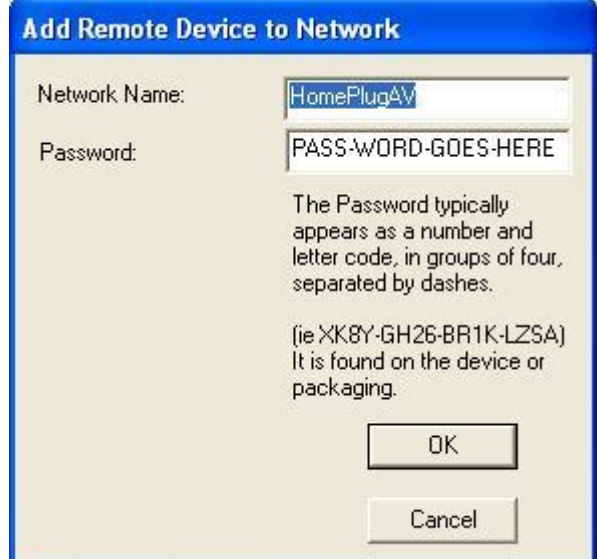

**Abbildung 7: Neues Gerät hinzufügen**

#### **Der "Scan" Knopf**

Durch Klick auf den "Scan"-Knopf wird das gesamte Stromnetz nach anderen ALL16820x 200Mbps HomePlugAV-kompatiblen Geräten durchsucht. Dieser Suchvorgang wird auch automatisch alle 10 Sekunden durchgeführt.

## <span id="page-10-0"></span>**2.2. Verschlüsselung (Privacy Frame)**

Die Grundeinstellung aller ALLNET ALL168203 200Mbps PLC Ethernet Geräte enthält den logischen Netzwerk-Namen: **"HomePlugAV"**. Im Privacy-Bildschirm kann dieser Wert auf einen anderen Namen verändert werden, um ein eigenes privates Netzwerk zu erstellen.

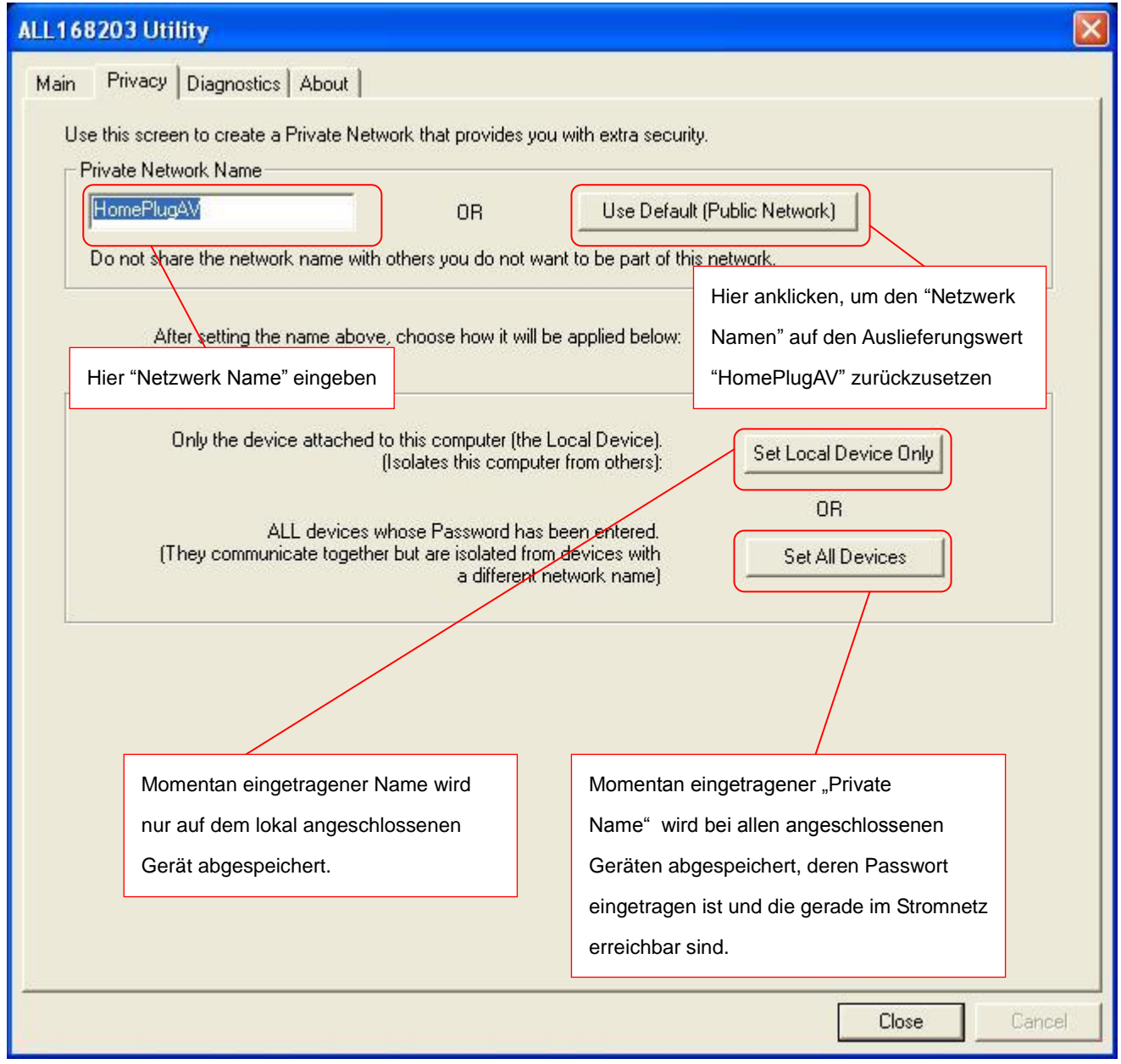

**Abbildung 8: Verschlüsselungs-Bildschirm**

#### **Der "Use Default (Public Network)" Knopf**

 Ermöglicht das Zurücksetzen des direct am PC angeschlossenen Geräts auf den Standard-Netzwerk-Namen "HomePlugAV". Nach dem Anklicken muss zum Speichern auf "Set Local Device Only" geklickt werden.

#### **Der "Set Local Device Only" Knopf**

Mit "Set Local Device Only" wird der momentan eingestellte Netzwerk-Name aus dem entsprechenden Eingabefeld im local angeschlossenen Powerline-Gerät abgespeichert. Danach können nur noch Daten mit anderen Powerline-Geräten ausgetauscht werden, wenn diese denselben Netzwerk-Namen eingestellt haben!

#### **Der "Set All Devices" Knopf**

Der "Set All Devices" Knopf speichert den lokal konfigurierten Netzwerk-Namen in allen angeschlossenen und betriebsbereiten Powerline-Geräten des akuellen Netzwerks ab, deren Passwörter vorher in dem Powerline-Utility eingegeben worden sind.

Bitte lesen Sie Kapitel 3.1 ("Enter Password" Knopf) wegen der Beschreibung der Passworteingabe entfernt angeschlossener Geräte.

### <span id="page-12-0"></span>**2.3. Diagnose-Bildschirm**

Der "Diagnostics" Bildschirm zeigt die Systeminformationen zum aktuell verbundenen Gerät und allen früher einmal verbundenen Powerline-Modems an (Abbildung 9).

Das obere Fenster zeigt dabei die Daten des momentan angeschlossenen PC's an, und zwar:

- MAC Addressen aller eingebauten Netzwerkadapter (NICs)
- MAC Addressen aller direkt am PC angeschlossenen Powerline-Adapter an den jeweiligen Netzwerkkarten.
- Computer-Name
- Benutzer-Name
- **•** Prozessor und Betriebssystem-Informationen
- Version des Utility-Programms
- Version aller benutzten Treiber-DLLs und Bibliotheken

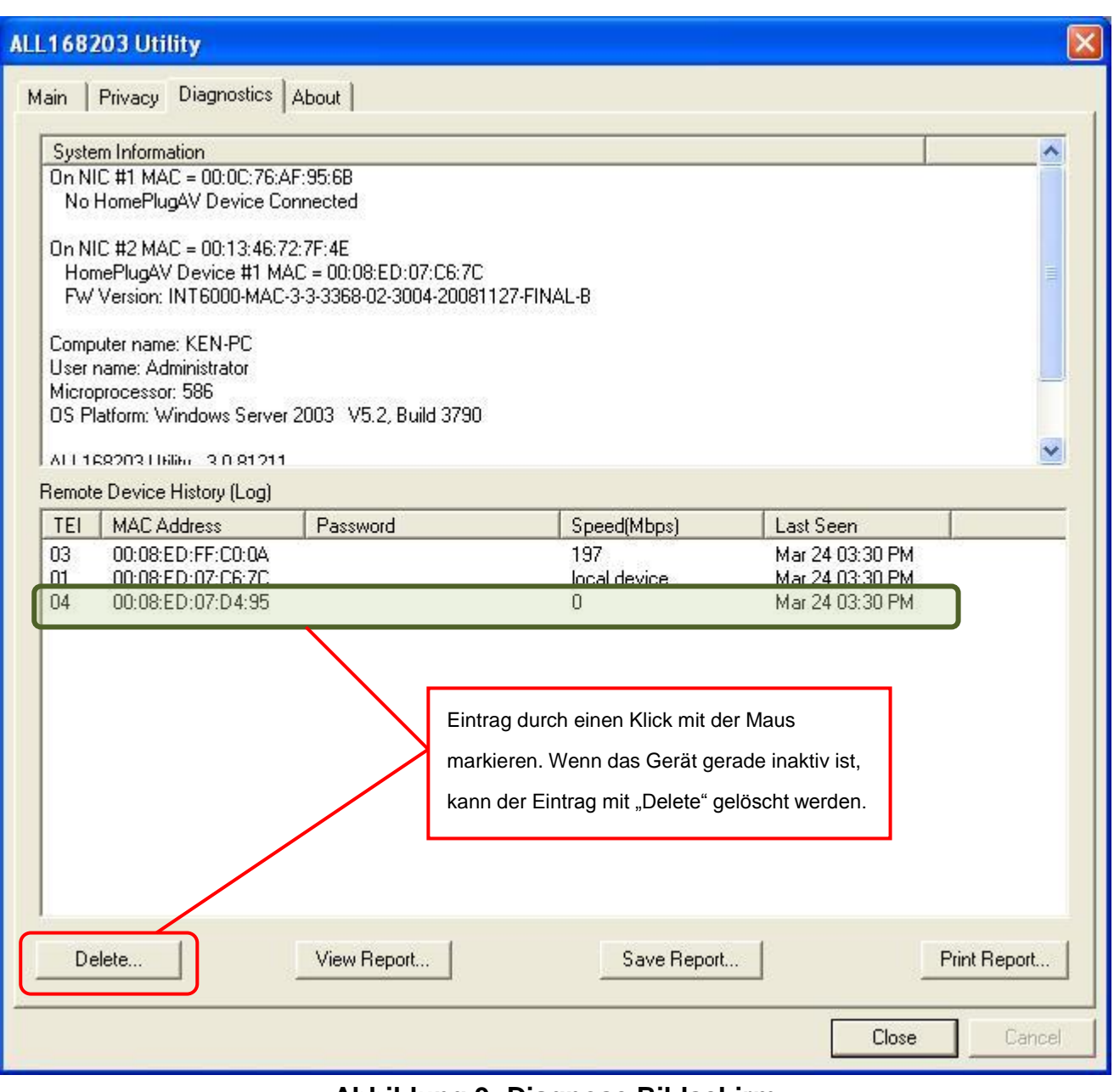

**Abbildung 9: Diagnose Bildschirm**

Das untere Fenster des Diagnose-Bildschirms zeigt die Historie aller früher einmal gefundenen Adapter an. Es werden auch die Adapter angezeigt, die momentan nicht angeschlossen sind. Folgende Informationen werden angezeigt:

- **•** TEI (Terminal Endpoint Identifier)
- MAC Addresse
- **•** Passwort
- Verbindungsgeschwindigkeit (Bruttowert in Mbps)
- Zuletzt erkannt um {Zeit/Datum}

Die angezeigten Diagnose-Informationen können als Text gespeichert oder ausgedruckt werden. Mit der "Delete"-Funktion können alte, nicht mehr benötigte Einträge, jederzeit gelöscht werden.

#### **"Delete…" Knopf**

Erst den zu löschenden Eintrag mit der Maus markieren, dann den "Delete"-Knopf anklicken um den Eintrag aus der Liste zu entfernen.

#### **"View Report…" Knopf**

Zeigt alle verfügbare Information in dem Standard-Editor von Windows an. Das Ergebnis kann dann abgespeichert, ausgedruckt oder bearbeitet werden.

#### **"Save Report…" Knopf**

Durch Anklicken wird die komplette Diagnose-Information direkt als Textdatei abgespeichert..

#### **"Print Report…" Knopf**

Druckt die komplette Information direkt auf dem Windows Standarddrucker aus.

# <span id="page-15-0"></span>**2.4. Das Informations-Fenster**

Der "About" Bildschirm zeigt die Versionsnummer des Programms und die Herstellerinformationen an..

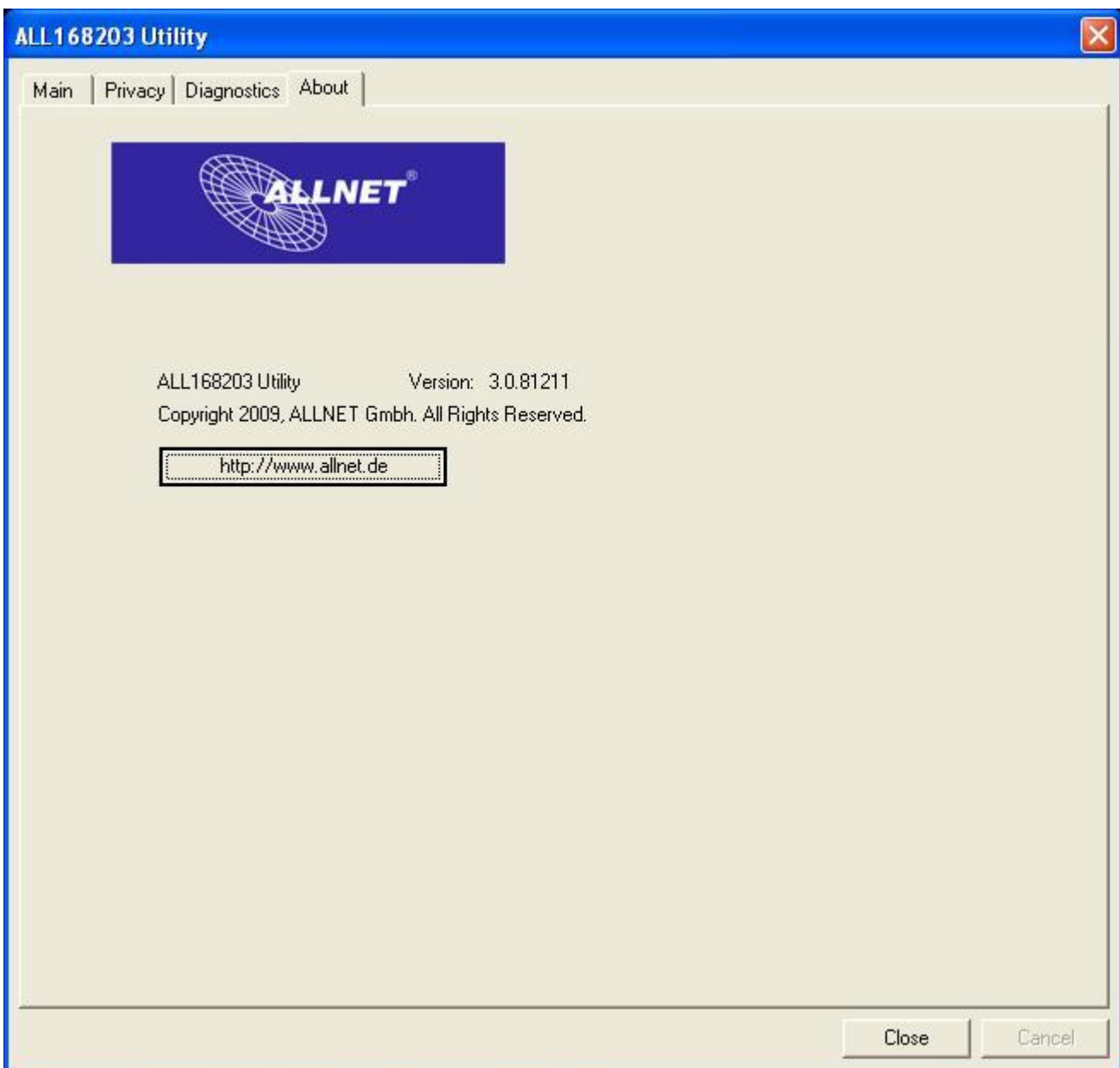

**Abbildung 10: Informations-Fenster**